# Vejledning til administration af dine projekter i Byg og Miljø

Har du flere projekter i Byg og Miljø og har du behov for at skabe et bedre overblik over dem, så har du mulighed for, at omdøbe dem og flytte dem til nye mapper. Du har også mulighed for at slette dem – men kun hvis du endnu ikke har indsendt projektet til behandling i kommunen.

#### Omdøbe projekter

Du kan omdøbe dine projekter ved at logge på Byg og Miljø med NemID.

- Finde projektet, under punktet "Mine projekter" og klikke på projektet sådan at det åbnes.
- I højre side, skal du så gå ind under punktet "overblik" og her ændrer på projektnavnet.

#### Byg og Miljø - test

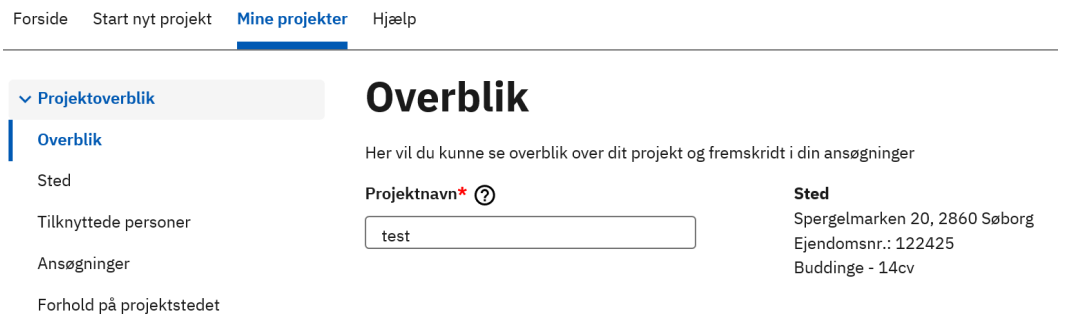

### Organisering af projekter

Du kan organisere dine projekter ved at oprette nye mapper under "Mine projekter".

- Du logger på byg og Miljø med NemID, og går ind inder "Mine projekter"
- Øverst kan du så vælge "Ny projektmappe"

# **Mine projekter**

Her kan du se en oversigt over alle dine projekter, både igangværende og godkendte. Du kan også starte en ny projektansøgning ved at trykke på den blå knap nedenfor.

Start nyt projekt

Ny projektmappe

• Du skal så navngive din nye mappe og trykke på opret.

## Ny projektmappe

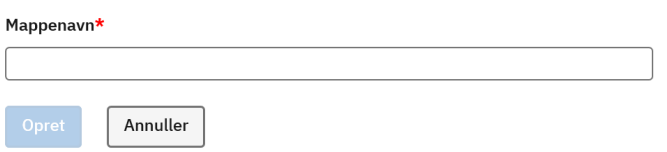

• Når du har oprettet din mappe, kan du flytte projekterne til den, ved at trykke på "mere" og vælge den mappe, hvor projektet skal flyttes hen.

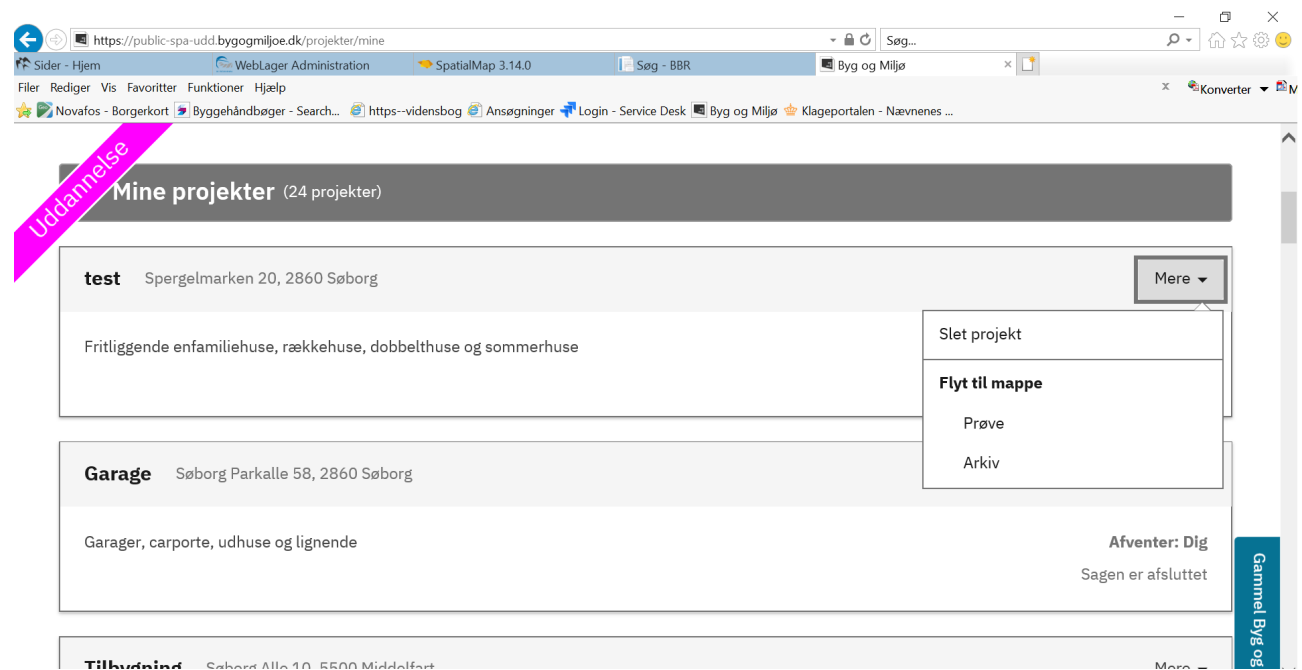

• Under punktet mere, kan du også slette projektet, hvis det altså ikke er blevet indsendt til kommunen.